## **Elevator Internet of Things Router RT1-Ment-LDC**

I. Installation and Debugging Instructions for Elevator Wireless Monitoring Terminal RT1:

1. Provide "Company Name," "Administrator Account Name," and "Account Initial Password" to our technical personnel to establish an administrator account for your company (the "Account Password" can be modified by the user).

2. Log in to the "Elevator Internet of Things Big Data Platform" using a computer (Website: https://lift-iot.com/login/index). In "Basic File Management" -> "Community Building Management" -> "Add Building Information," fill in the required information, click "Add" to complete the addition of building information.

3. In "Basic File Management" -> "Device Files" -> "Add Device Information," after selecting the region, an elevator number will be automatically generated (e.g., 230000043). After filling in the details, click "Add" to complete the addition of device information. If you forget the elevator number after adding, check it in "Basic File Management" -> "Device Files" -> "Device Information."

4. In "System Configuration" -> "User Management" -> "Add User," create an account for on-site technicians.

5. In "Basic File Management" -> "Community Building Management" -> "Community Building Information," click the "Authorization" button for the corresponding community building, check the accounts of on-site technicians, and authorize them.

6. Provide the elevator number to on-site technicians and download and install the mobile app (scan the QR code on the "Baba IoT" login page for mobile download, or contact our technical personnel for assistance).

## **II. Layout and Relevant Instructions for Elevator Wireless Monitoring Terminal RT1:**

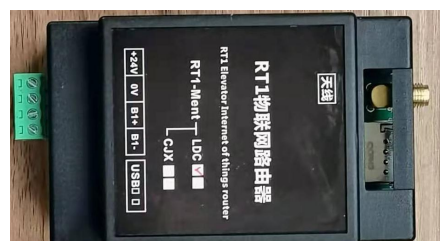

1. The SIM card slot can accommodate a SIM mobile phone card with a 13\*\*\*\*\*\*\*\*\* card number (the phone card chip faces down, the notch faces outward, be careful not to insert it incorrectly).

2. Connect the communication port (+24V, 0V, B+, B-) of the Internet of Things router RT1-Ment-LDC to the LDC1000BCN mainboard CN1 (+24V, 0V, B+, B-).

3. After on-site technicians arrive, insert and lock the mobile phone SIM card into the SIM card slot.

4. Connect the communication port (+24V, 0V, B+, B-) of the Internet of Things router RT1-Ment-LDC to the LDC1000BCN mainboard CN1 (+24V, 0V, B+, B-).

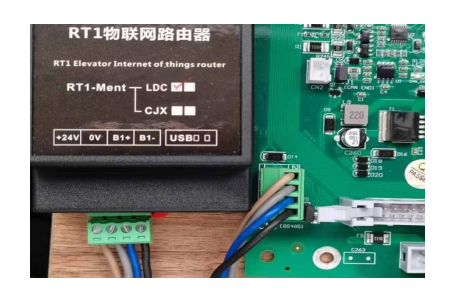

5. Set the elevator number in the E01 parameters of the LDC100BCN mainboard:

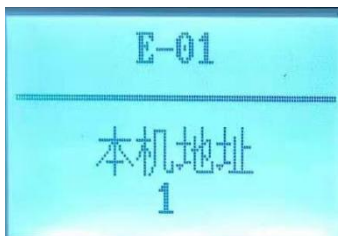

Single Elevator: (Set the 1st elevator as 01, the 2nd elevator as 02.)

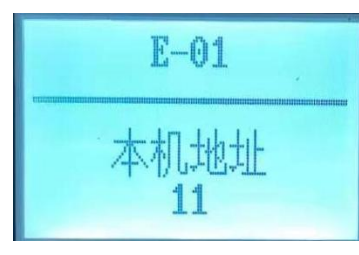

Group Control: (Set the 1st elevator as 11, the 2nd elevator as 12, the 3rd elevator as 13....)

7. Use the handheld operator DK30 to connect to the USB port of this device, and the display will show:

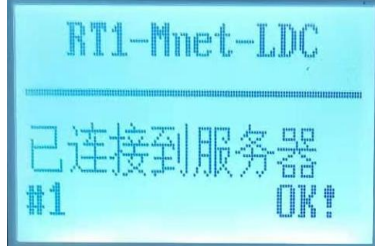

On the main page of the operator, press $MENU$  to enter.

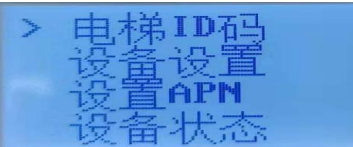

PressENTER to enter the elevator ID code setting.

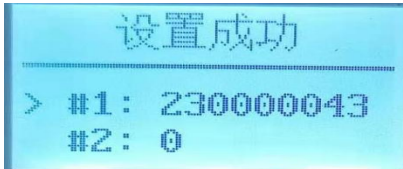

Set the elevator ID code.

8. In the Internet of Things router RT1-Ment-LDC, set the server in the device

settings: 15 for Easton, 10 for Jiujiu.

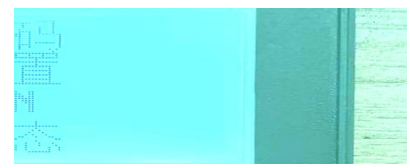

PressENTER<sub>to</sub> enter device settings.

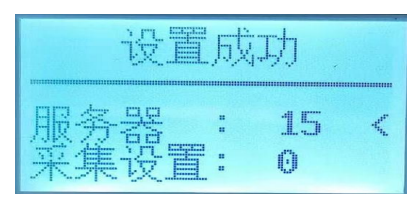

Set the server.

III. Menu and Explanation for Elevator Wireless Monitoring Terminal RT1:

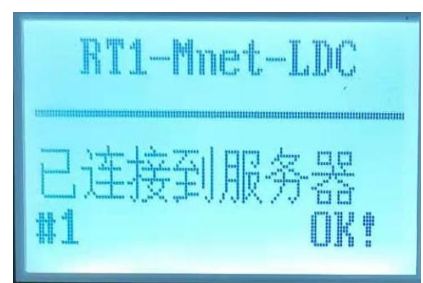

RT1: Router model

Mnet: Data card

LDC: LDC1000 version Internet of Things router

#1: Connection successful between the 1st elevator collector and the Internet of Things router.

If the connection is unsuccessful1: check the connection between the Internet of Things router and the LDC1000 mainboard

- 2: didn't set address
	- 3:Collector, IoT router communication port bad, replace IoT router, LDC1000 motherboard. (Wrong wiring between IOT router and LDC motherboard may burn out the communication port.)

The main screen displays "Connected to Server": Indicates successful connection of the Internet of Things router to the network.

If not successful : press the **MENU** key on the operator to enter the device status menu and check the connection between the Internet of Things router and the network.

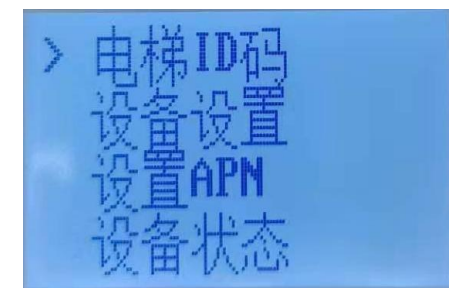

Press the operator **↓** three times.

PressENTER on the operator to enter the following page.

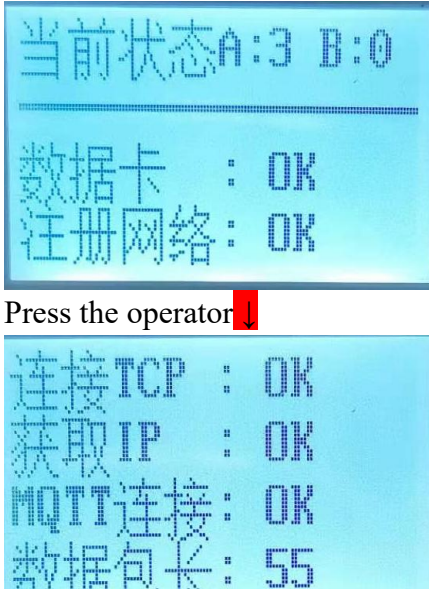

Data card: OK indicates that the data card is inserted.

Network registration: OK indicates successful network registration of the data card. If not successful, check for a weak signal in the equipment room or non-payment leading to card suspension.

TCP connection: OK indicates successful connection of the Internet of Things router to the network.

Obtain IP: OK indicates successful connection of the Internet of Things IP server. If not successful, notify the network.

MQTT connection: OK indicates successful connection to the Internet of Things web server. If not successful, notify the network.

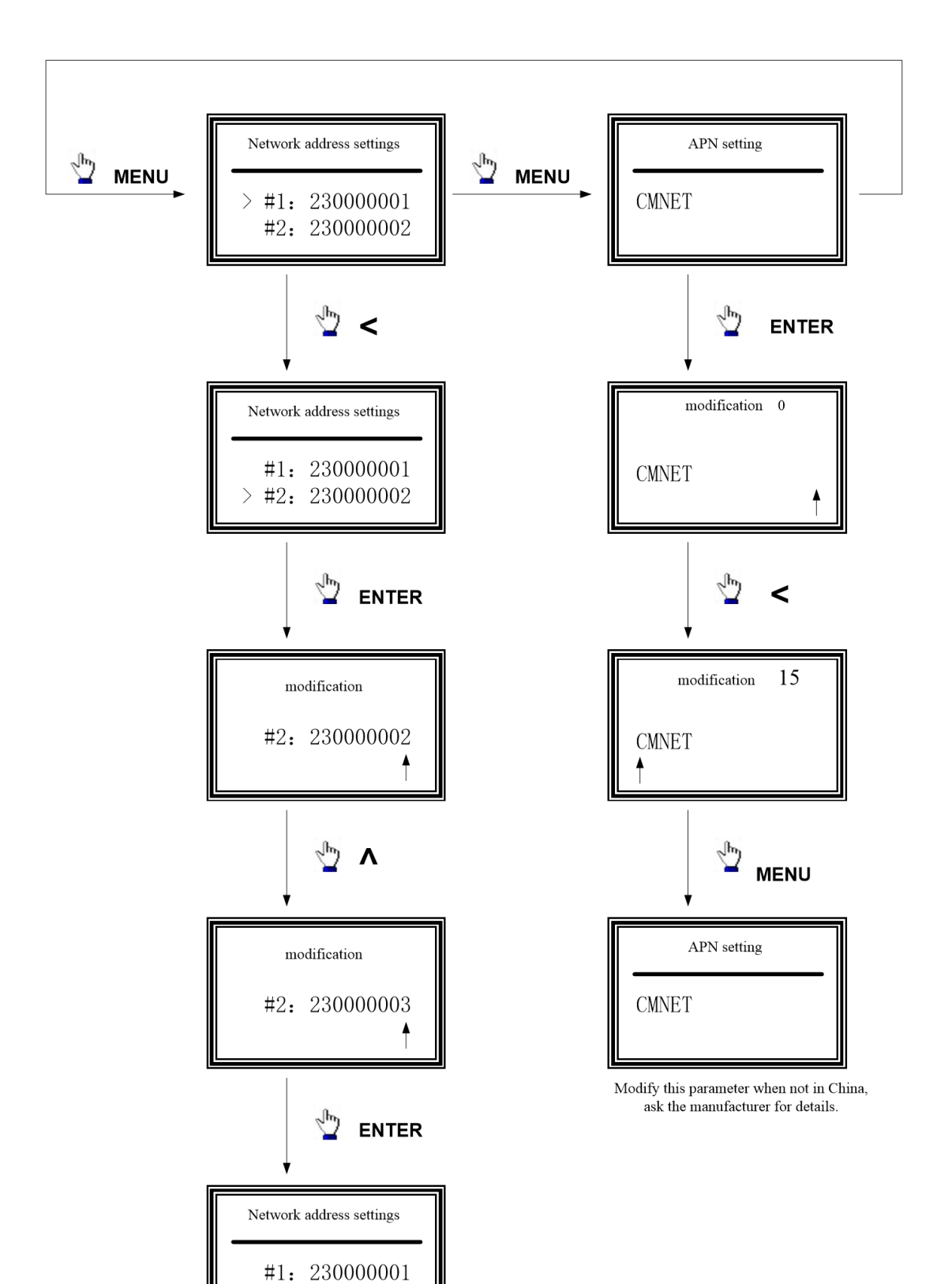

 $>$  #2: 230000003